#### **& Kimberly-Clark**

# So reagieren Sie auf Risikoaktionspläne für Lieferanten

*Um die beste Lernerfahrung zu erzielen, klicken Sie bitte auf die Schaltfläche "Bearbeiten" und wählen Sie "Auf Desktop öffnen", um dieses Dokument in Ihrer Desktopanwendung von Microsoft Word anzuzeigen. Wenn Sie dieses Dokument in SharePoint oder im Browser anzeigen, kann die Platzierung von Bildern und Text verzerrt werden.*

## **Inhaltsverzeichnis**

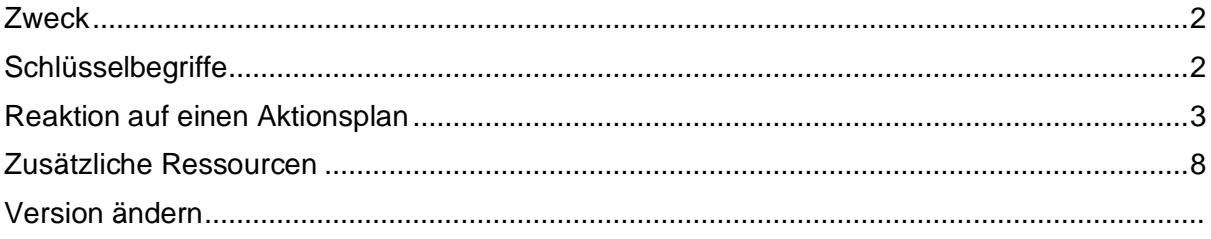

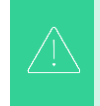

**Ihr Bildschirm im Coupa-System kann sich geringfügig von dieser Schulung unterscheiden, aber die Schritte zum Abschließen der Aktivität sind die gleichen.**

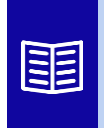

**Dieses Symbol zeigt an, dass weitere Richtlinien- oder Geschäftsprozessdetails zu einem Schritt vorhanden sind. Klicken Sie auf den/den bereitgestellten Link(s), der/die im QRC platziert ist/sind, um weitere Informationen zu erhalten.**

#### <span id="page-1-0"></span>**Zweck**

Diese Quick Reference Card (QRC) erläutert die Prozesse zum Erstellen, Reagieren und Verfolgen von Risikoaktionsplänen in Coupa Risk Assessment.

• **Aufgabe 1:** Reagieren auf einen Aktionsplan

## <span id="page-1-1"></span>**Schlüsselbegriffe**

- Die **genehmigende Person** ist die Person, die den Aktionsplan genehmigt.
- Der **Aktionspunkt** ist ein bestimmtes Element, das innerhalb des Aktionsplans nachverfolgt wird.
- Die **Beschreibung des Aktionspunkts** enthält detailliertere Informationen zum Aktionspunkt.
- **Aktion erforderlich/Anforderung** ist die Aktion, die der Empfänger des Aktionsplans ausführen muss.
- **"Ergriffene Maßnahmen/Reaktion"** ist das Feld, das vom Lieferanten oder internen Kimberly-Clark-Benutzer basierend auf dem Ergebnis des Aktionsplans ausgefüllt wird.
- **Coupa Risk Assess (CRA)** ist ein System, das alle am Risikomanagement von Drittanbietern beteiligten Parteien miteinander verbindet, um gemeinsam die Kosten für die Einhaltung von Vorschriften zu senken, Risiken zu minimieren und den Wert ihrer Beziehungen zu maximieren.
	- a. Aktionspläne werden in CRA erstellt, um Probleme zu kommunizieren und zu dokumentieren, die innerhalb eines bestimmten Zeitrahmens von einem internen Kimberly-Clark-Benutzer oder einem Lieferanten behoben werden müssen.
- Ein **Risikoaktionsplan** informiert darüber, auf welche Risikodomäne sich der Aktionsplan bezieht, den Namen des Lieferanten und den Namen seiner Beziehung.
- **Risikobereiche** sind Kategorien oder Schwerpunktbereiche, die das Risikomanagement von Drittanbietern unterstützen. Risikodomänen werden verwendet, um Typen von Kontrollen festzulegen oder zu rahmen, die während einer Risikobewertung eines Anbieters bewertet werden sollten.
- **Risikomanagement** ist der kontinuierliche Prozess der Identifizierung, Analyse, Minderung und Überwachung von Risiken, um Lieferunterbrechungen und finanzielle Verluste sowohl für Kimberly-Clark als auch für unsere Lieferkette zu vermeiden.

#### <span id="page-2-0"></span>**Reaktion auf einen Aktionsplan**

Wenn ein Aktionsplan zugewiesen wird, erhält der Lieferant eine E-Mail mit dem Betreff **Aktionsplanelement eingereicht für (Name des Lieferanten).** Die E-Mail enthält einen Link, über den Sie auf den Aktionsplan antworten können.

- 1. Klicken Sie auf den **Link** in der E-Mail.
	- a. Lieferanten können auch auf zusätzliche Schulungsressourcen zugreifen, wenn zusätzliche Unterstützung für die Erledigung der Aufgabe erforderlich ist.

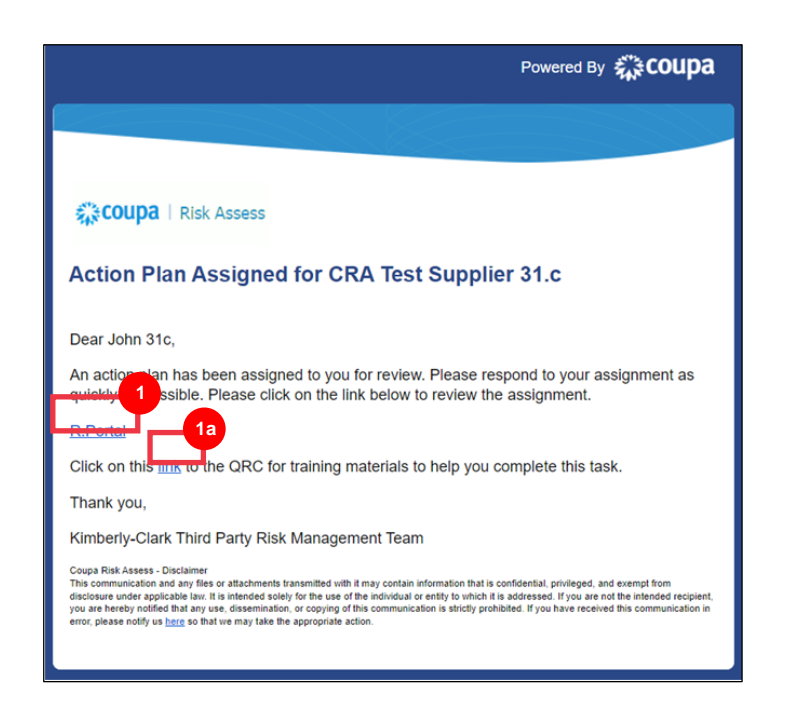

2. Melden Sie sich bei Coupa an.

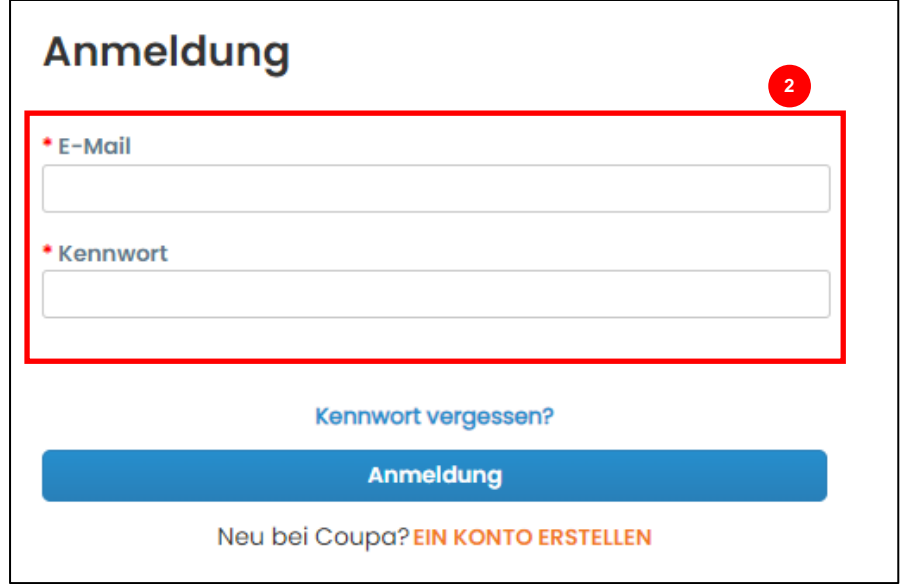

Das **Coupa Risk Assess Dashboard** wird angezeigt.

- 3. Suchen Sie die **Kachel Aktionspläne,** und klicken Sie auf den Link **Alle anzeigen**.
	- a. Wenn mehrere Aktionspläne vorhanden sind, suchen Sie den spezifischen Plan, der behandelt werden muss, über die Spalte Status – **In Bearbeitung**.
- 4. Suchen Sie in der angezeigten Liste der Aktionspläne den Namen des gewünschten ausstehenden Plans und klicken Sie daneben auf die Schaltfläche **Ansicht.**

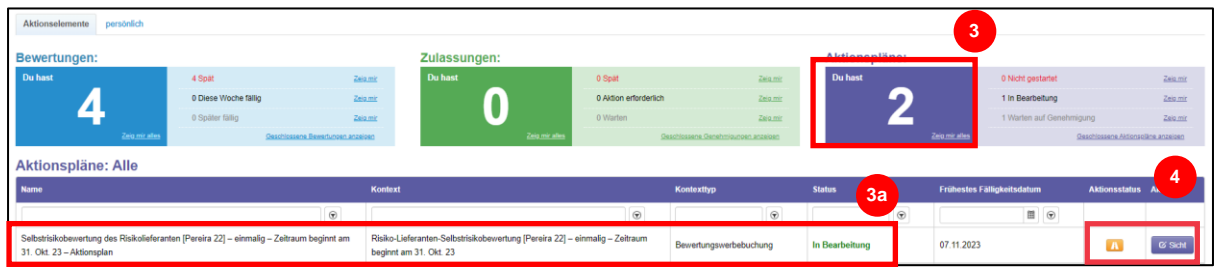

- 5. Überprüfen Sie den Aktionsplan auf die folgenden relevanten Informationen:
	- **Beschreibung des Aktionspunkts**
	- **Erforderliche Maßnahme/Anfrage** (gibt die Maßnahme an, die vom Lieferanten ergriffen/beantwortet werden soll)
	- **Priorität**
	- **Fälligkeitsdatum**

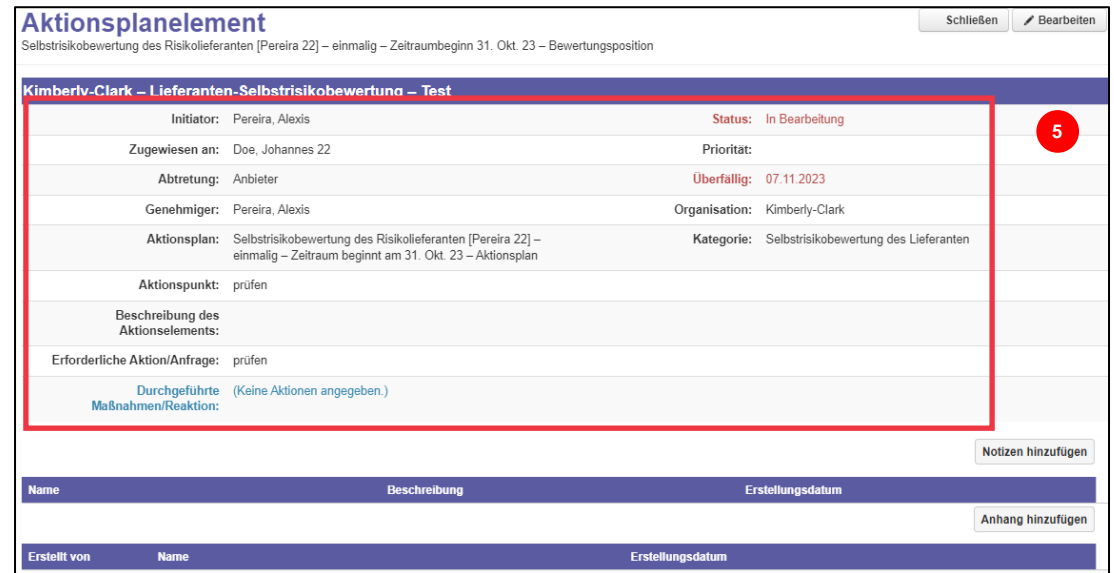

**Hinweis:** Wenn der Aktionsplan von einer anderen Person in der Organisation abgeschlossen werden muss, kann der Plan an diese Person delegiert werden.

**\*WICHTIG:** Das Delegieren eines Aktionsplans kann nur erfolgen, wenn der zugehörige Fragebogen zur Sorgfaltspflicht (z. B. Antikorruptionsbewertung, Cybersicherheitsbewertung usw.) zuvor an die gewünschte Person delegiert wurde.

Um den Aktionsplan zu delegieren, führen Sie die folgenden Schritte aus:

a. Klicken Sie auf die **Schaltfläche Bearbeiten**.

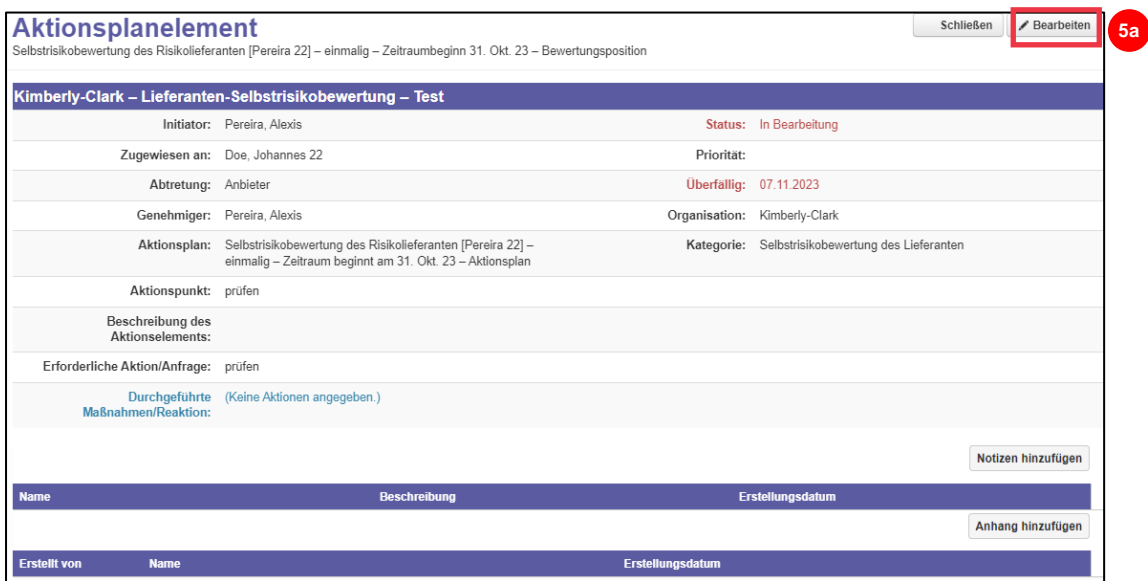

- b. Suchen Sie das Feld **"Zugewiesen an**" und ändern Sie die vorhandene Person in die gewünschte Person.
- c. Klicken Sie auf die **Schaltfläche Speichern**.

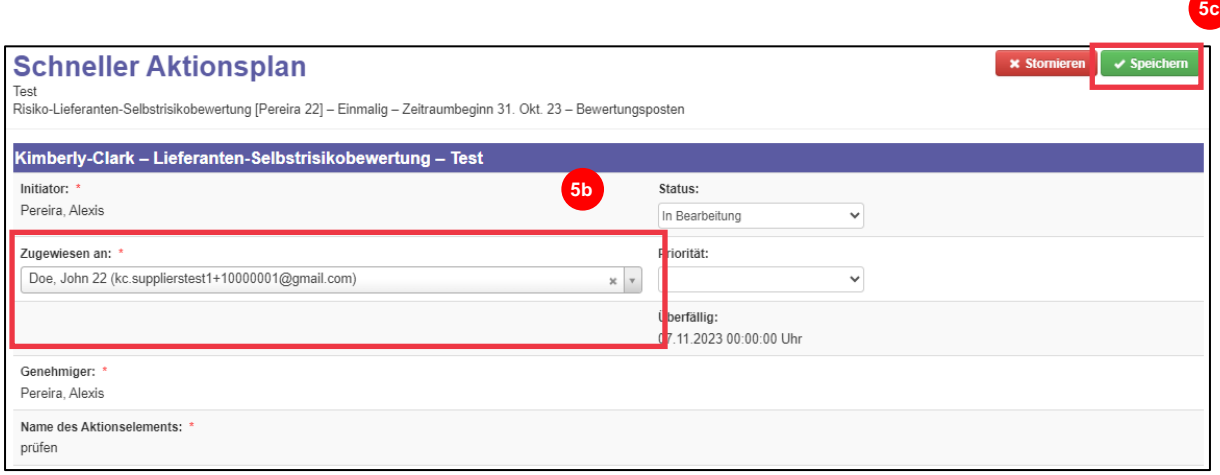

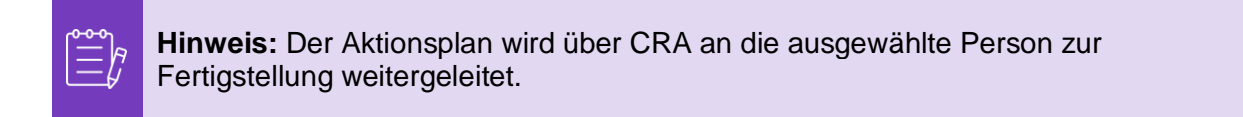

Unabhängig davon, ob eine Delegierung erforderlich ist oder nicht, fahren Sie mit den folgenden Schritten fort, um auf den Aktionsplan zu reagieren.

6. Klicken Sie auf die Schaltfläche **Anhang hinzufügen**, um alle angeforderten und/oder unterstützenden Dokumente in den Plan hochzuladen.

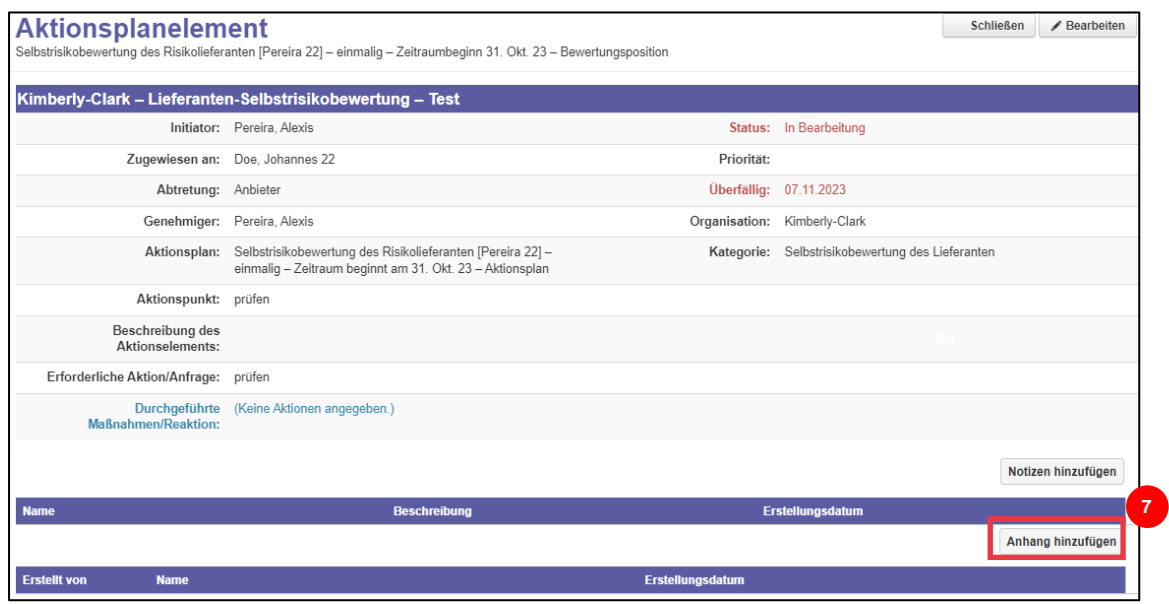

- 7. Klicken Sie auf die Schaltfläche **Notizen hinzufügen**, um die ausgeführten Aktionen aufzuzeichnen.
- 8. Klicken Sie auf die Schaltfläche **Speichern**, wenn Sie fertig sind.
- 9. Nach dem Aufzeichnen der Aktionen kann der Aktionsplan an die genehmigende Person gesendet werden. Klicken Sie auf die Schaltfläche **Bearbeiten**, um das Menü **"Schneller Aktionsplan**" aufzurufen. **9**

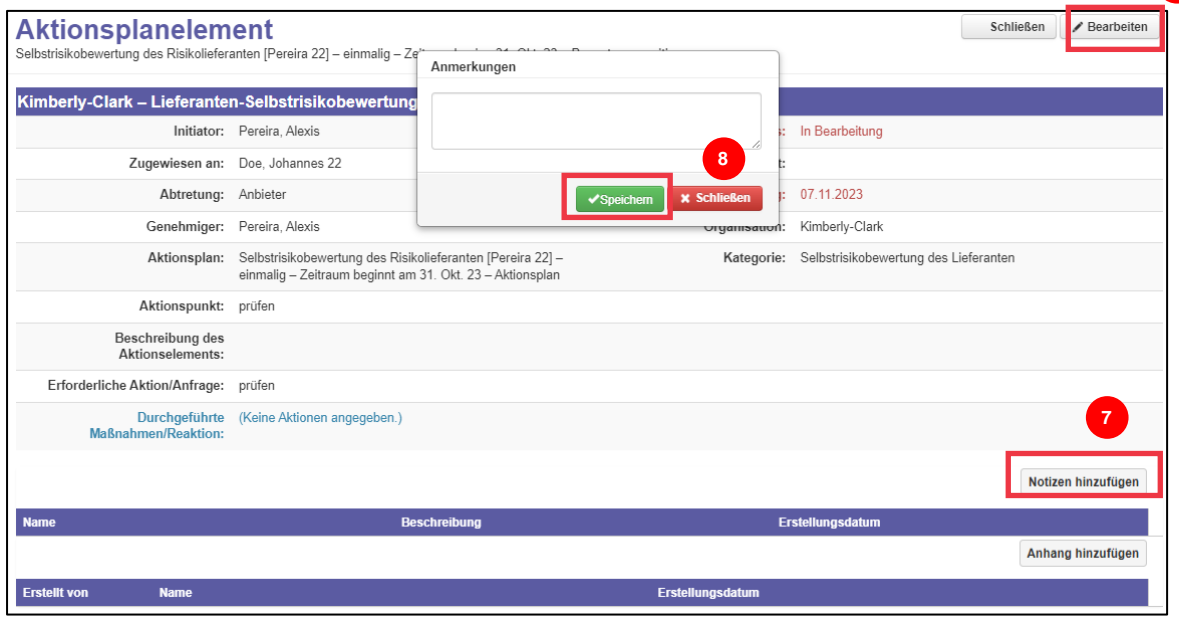

10. Klicken Sie auf das Dropdown-Menü Status und wählen Sie **Vollendet** aus.

11. Klicken Sie auf **Speichern**, wenn Sie fertig sind.

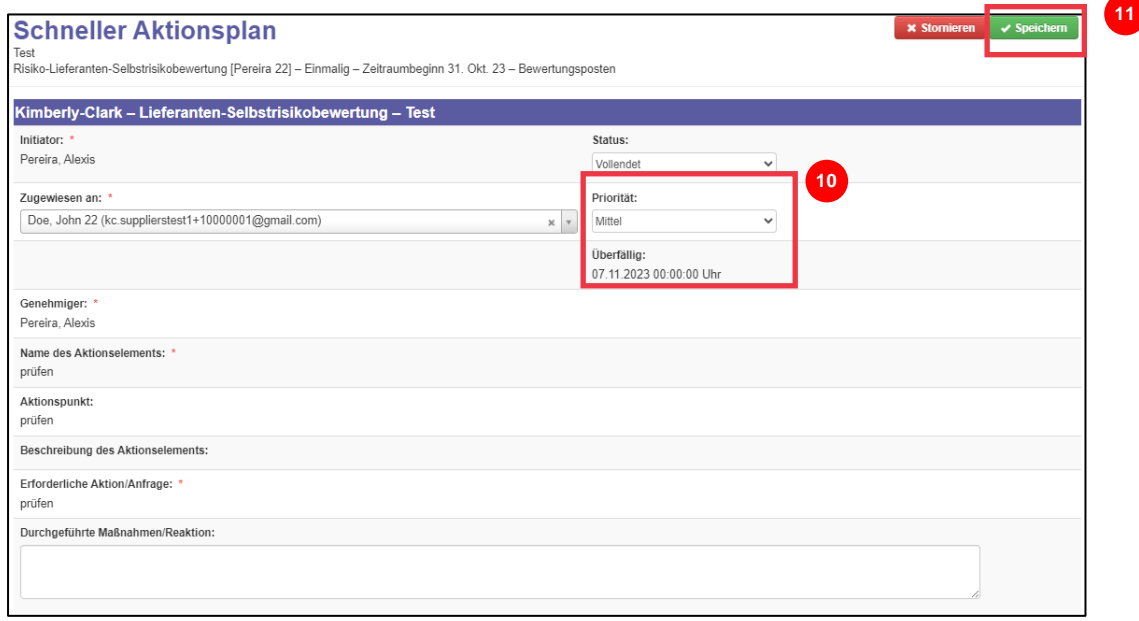

Die Ansicht kehrt zum Bildschirm **Aktionsplanelement** zurück.

12. Klicken Sie auf die Schaltfläche **Schließen**.

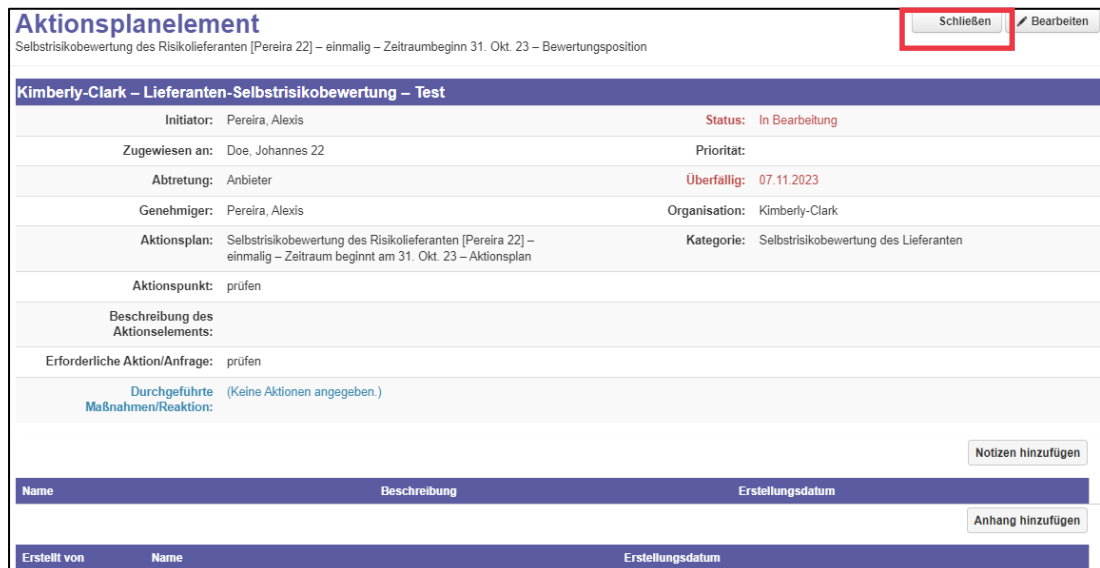

 $\widetilde{\equiv}_{\mathbb{F}}$ 

**Hinweis:** Der Aktionsplan wird über CRA an einen Kimberly-Clark-Genehmiger weitergeleitet. Der Lieferant erhält eine E-Mail-Benachrichtigung, wenn sein Aktionsplan den Status seines Plans betrifft (z. B. genehmigt oder abgelehnt [für weitere Informationen]).

Wenn weitere Informationen erforderlich sind, wird der Lieferant über einen in die E-Mail eingebetteten Link zum Aktionsplan weitergeleitet, um seinen Aktionsplan zu adressieren und erneut einzureichen.

### <span id="page-7-0"></span>**Zusätzliche Ressourcen**

N/A